# MANITOBA

LAW LIBRARY

# Create an Alert with CanLII

April 2020

## Contents

| Introduction                           | 3 |
|----------------------------------------|---|
| Calendar Alerts                        | 4 |
| Outlook Calendar                       | 4 |
| Google Calendar                        | 5 |
| How to find recent decisions on CanLII | 6 |
| RSS Feeds                              |   |
| RSS Feeds with Google Chrome           | 8 |
| RSS Feeds through Outlook              |   |

## Introduction

All Manitoba court decisions are published on CanLII, usually within 24 hours of being distributed. They can be downloaded as a pdf and then printed or emailed. This guide will explain how to set up an alert using Outlook or Google calendar to remind you, and then demonstrate how to retrieve and distribute the decisions.

## **Calendar Alerts**

#### **Outlook Calendar**

Set up a reminder through your Outlook calendar. You can customize when you want to receive notifications, how often and for how long.

New

To create a reminder, select Appointment at the top left hand corner of your calendar.

Fill in the:

5.

- 1. Subject (Title) of your alert
- 2. Recurrence
- Set reminder time for desktop notification (how long in advance would you like the notification?)
- \*\* Optional: Create a description. example: CanLII URL

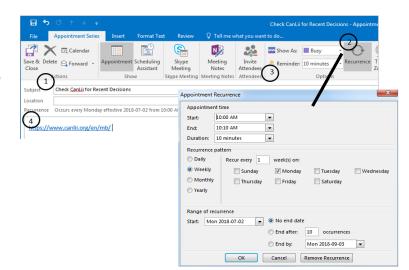

After you have created your alert this is what your calendar will look like;

|    | MONDAY                 | TUESDAY                                   | WEDNESDAY  |
|----|------------------------|-------------------------------------------|------------|
|    | 9                      | 10                                        | 11         |
| м  |                        |                                           |            |
|    | Check for Bills/Procla | Check CanLii<br>Decisions                 | for Recent |
| )  | Check CanLii for Rec   | enci Start: 09/07/2018<br>End: 09/07/2018 |            |
|    |                        | Reminder: 10 mi                           |            |
| PM |                        |                                           | 0          |
|    |                        |                                           |            |

includyence gorinoica

## **Google Calendar**

Set up a reminder through Google calendar. You can customize when you want to receive notifications, how often and for how long.

To create a reminder, select e on the bottom right hand corner of your calendar.

Fill in the

1. Title of your Alert 1 Check CanLii for Recent Decisions 2. Frequency of Alert Jun 11, 2018 10:00am to 11:00am Jun 11, 2018 TIME ZONE 3. Set timer for desktop 2 🗌 All day Weekly on Monday 👻 notification (how long in EVENT DETAILS FIND A TIME GUESTS advance would you like the notification?) 0 Add location Add guests Add conferencing 👻 В 4. \*\* Optional: Create a Guests can: Notification - 10 minutes - × 3 Modify event description. example: Invite others ADD NOTIFICATION See guest list CanLII URL Busy \* Default visibility \* 0 () B *I* <u>U</u> ;≡ ≔ ∞ ⊼ 4 https://www.canlii.org/en/mb, Don't forget to save!

After you have created your alert, this is what your calendar will look like;

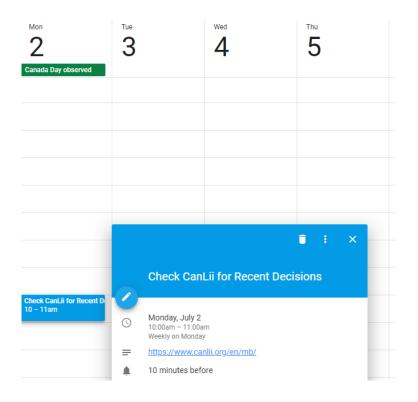

## How to find recent decisions on CanLII

https://www.canlii.org/en/

#### 1. From the homepage, select Manitoba (or jurisdiction of your choice)

| CanLII<br>The Canadian Legal Informatio | n Institute                             | Français   English        |
|-----------------------------------------|-----------------------------------------|---------------------------|
| Search all database                     |                                         |                           |
| Document text                           |                                         | ?                         |
| Case name, document title,              | file number, author or citation         | ?                         |
| Noteup: cited case names, le            | egislation titles, citations or dockets | ? Q                       |
| Primary law                             |                                         |                           |
| Canada (Federal)                        | Ontario                                 | Newfoundland and Labrador |
| British Columbia                        | Quebec                                  | Yukon                     |
| Alberta                                 | New Brunswick                           | Northwest Territories     |
| Saskatchewan                            | Nova Scotia                             | Nunavut                   |
| Manitoba                                | Prince Edward Island                    |                           |

#### 2. Select your court (for this guide we will look at Court of Appeal)

| CanLll                                               |            |                                                                      |                       |             |           |          |
|------------------------------------------------------|------------|----------------------------------------------------------------------|-----------------------|-------------|-----------|----------|
| The Law Society of Manitoba                          | Man        | itoba                                                                |                       |             |           |          |
| Databases                                            | Docum      | ent text                                                             |                       |             | ?         |          |
| Canada (Federal)                                     | Case na    | ame, document title, file number,                                    | author or citation    |             | ?         |          |
| British Columbia<br>Alberta<br>Saskatchewan          | Noteup     | : cited case names, legislation tit                                  | les, citations or doo | kets        | ?         | ٩        |
| Manitoba<br>Ontario                                  | Legis      | lation                                                               |                       |             |           |          |
| Quebec                                               | Statutes a | nd Regulations                                                       |                       |             |           |          |
| New Brunswick<br>Nova Scotia<br>Prince Edward Island | Court      | s 0                                                                  | Continuous coverage   | Last update | Number of | decision |
| Vewfoundland and Labrador                            | MBCA       | Court of Appeal                                                      | 1999 -                | 2018-06-27  | 4,        | 561      |
| Iorthwest Territories                                | MBQB       | Court of Queen's Bench of Manitoba                                   | 2001 -                | 2018-06-21  | 6,        | 013      |
| lunavut                                              | MBPC       | Provincial Court of Manitoba                                         | 2000 -                | 2018-06-15  | 1         | 881      |
| anLIIDocs New!                                       | Board      | s and Tribunals ()                                                   |                       |             |           |          |
| CanLII Connects                                      | MBCPSDC    | College of Physicians & Surgeons of<br>Manitoba Discipline Committee | 2000 -                | 2018-05-28  |           | 73       |
|                                                      | MBLA       | Labour Arbitration Awards                                            | N/A                   | 2018-05-04  |           | 156      |
|                                                      | MBLS       | Law Society of Manitoba                                              | 2006 -                | 2018-05-11  |           | 245      |
|                                                      | MBHAB      | Manitoba Health Appeal Board                                         | 2015 -                | 2018-06-08  |           | 177      |
|                                                      | MBHRC      | Manitoba Human Rights Commission                                     | 2012 -                | 2017-12-07  |           | 32       |
|                                                      | MBLB       | Manitoba Labour Board                                                | 2007 -                | 2018-06-20  |           | 555      |
|                                                      | MBSEC      | Manitoba Securities Commission                                       | 2008 -                | 2018-05-24  |           | 361      |

| Docume   | nt text     |              |              |              |              |              |              | ?            |       |
|----------|-------------|--------------|--------------|--------------|--------------|--------------|--------------|--------------|-------|
| Case nar | me, citatio | on or dock   | cet          |              |              |              |              | ?            |       |
| Noteup:  | cited case  | e names,     | legislatio   | n titles, ci | tations or   | dockets      |              | ?            | Q     |
| 2010     | 2009        | 2018<br>2008 | 2017<br>2007 | 2016<br>2006 | 2015<br>2005 | 2014<br>2004 | 2013<br>2003 | 2012<br>2002 |       |
|          |             | 2018         | 2017         | 2016         | 2015         | 2014         | 2013         | 2012         | 2011  |
| 2010     | 2009        | 2008         | 2007         | 2006         | 2005         | 2004         | 2003         | 2002         | 2001  |
| 2000     | 1999        | [1998]       | [1997]       | [1996]       | [1995]       | [1994]       | [1993]       | [1992]       | [1991 |
| [1990]   | [1989]      | [1988]       | [1987]       | [1986]       | [1985]       | [1984]       | [1983]       | [1982]       | [198] |
| [1980]   | [1979]      | [1978]       | [1977]       | [1976]       | [1975]       | [1974]       | [1973]       | [1972]       | [1971 |
| [1970]   | [1969]      | [1968]       | [1967]       | [1966]       | [1965]       | [1964]       | [1963]       | [1962]       | [1961 |
| [1960]   | [1959]      | [1958]       | [1957]       | [1956]       | [1955]       | [1954]       | [1953]       | [1952]       | [1951 |
| [1950]   | [1949]      | [1948]       | [1947]       | [1946]       | [1945]       | [1944]       | [1943]       | [1942]       | [1941 |
| [1940]   | [1939]      | [1938]       | [1937]       | [1936]       | [1935]       | [1934]       | [1933]       | [1932]       | [1931 |
| [1930]   | [1929]      | [1928]       | [1927]       | [1926]       | [1925]       | [1924]       | [1923]       | [1922]       | [1921 |
|          | [1919]      | [1918]       | [1917]       | [1916]       | [1915]       | [1914]       | [1913]       | [1912]       | -     |

The most recent decisions will be under the *Recent Decisions* heading for each court.

#### About this database

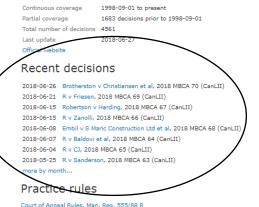

Court of Appeal Rules, Man. Reg. 555/88 R Manitoba Criminal Appeal Rules, SI/92-106 Notices and Practice Directions

Selecting the case will bring you to the full text document. You can print, email or download the case. We recommend selecting the pdf option for the cleanest copy.

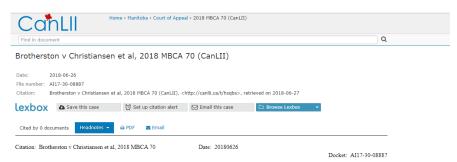

#### IN THE COURT OF APPEAL OF MANITOBA

| Coram:            | Madam Justice Fre<br>Madam Justice Diana<br>Madam Justice Janice | M. Ca | ameron              |
|-------------------|------------------------------------------------------------------|-------|---------------------|
| BETWEEN:          |                                                                  |       |                     |
| BILL CHRISTIANSEN | and KEN VEITCH )                                                 |       |                     |
| INVESTMENTS LTD.  | )                                                                |       |                     |
|                   | )                                                                |       |                     |
|                   | (Plaintiffs) )                                                   |       |                     |
| Respondents       |                                                                  |       |                     |
|                   | )                                                                |       | J. A. Kagan         |
| - and -           | )                                                                |       | for the Appellant   |
|                   | )                                                                |       |                     |
| TOM BROTHERSTON   | j.                                                               |       |                     |
|                   | j.                                                               |       |                     |
|                   | (Defendant)                                                      |       | G. A. Stefanson and |
| Appellant         |                                                                  |       | ,                   |
|                   | )                                                                |       | I. B. Scarth        |

## **RSS Feeds**

To learn more about RSS feeds, read <u>What Everyone Should know about RSS Feeds</u>, and watch <u>RSS</u> <u>in Plain English</u>

#### **RSS Feeds with Google Chrome**

In order to set up an RSS feed through your Google Chrome browser, you must first install an RSS Feed extension.

If you don't already have an extension in your browser, here's how to get one

1. Go to https://chrome.google.com/webstore/category/extensions

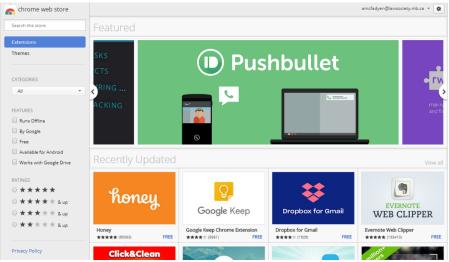

#### 2. Search for "RSS"

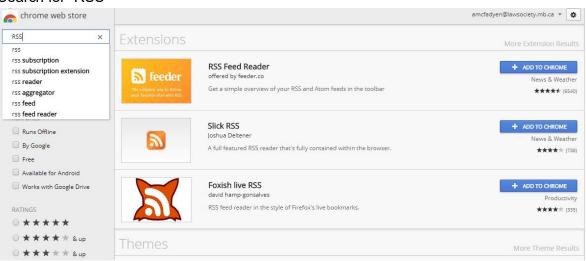

3. Choose an extension (I recommend the RSS Feed Reader for ease of use)

| ****      | r (6540) <u>News &amp; Weath</u> | er 598,684 users      |      |         | (      | )                                                                                 |
|-----------|----------------------------------|-----------------------|------|---------|--------|-----------------------------------------------------------------------------------|
| VERVIEW   | REVIEWS                          | SUPPORT               |      | RELATED | $\sim$ |                                                                                   |
|           |                                  |                       |      |         |        |                                                                                   |
|           |                                  |                       |      |         |        | Compatible with your device                                                       |
|           |                                  |                       |      |         |        | Get a simple overview of your RSS                                                 |
|           |                                  |                       |      | \$      | 1      | and Atom feeds in the toolbar                                                     |
|           |                                  | ¢ c =                 | * 18 | 2 +     |        | The easiest way to follow news from your<br>favorite websites and blogs. Have any |
| Collect & | follow sites                     | Blogs                 |      |         |        | questions? We're always listening at<br>support@feeder.co                         |
| simply    | in one place                     | I love typography     |      |         |        | The best RSS Feed Reader extension for                                            |
|           |                                  | O Oh Beautiful Beer   |      |         |        | Chrome, Safari, iOS and Android.                                                  |
|           |                                  |                       |      |         |        | SUPPORT US BUILDING FEEDER BY GETTING                                             |
|           |                                  | 👷 xkcd.com            |      |         |        | FEEDER PRO: https://feeder.co/                                                    |
|           |                                  | 👼 Dilbert Daily Strip |      |         |        | - Instantaneously see when new posts are                                          |
| •         |                                  | 📴 Sidebar Archive Fe  | eed  | 22      |        | A Website                                                                         |
|           |                                  | 🚳 It's Nice That      |      | L       |        | Report Abuse                                                                      |
|           |                                  | 💗 Lovely Package      |      |         |        | Additional Information                                                            |
| N.        |                                  | The UX Booth          |      |         |        | Version: 7.4.2                                                                    |

- 4. Add to Chrome by selecting the "add to chrome" and following installation instructions.
- 5. When installed, <sup>N</sup> should appear in the top right hand corner of your chrome browser.

Now that you have the extension, you can add feeds.

To add feeds from CanLII to receive notifications of recent decisions:

- 1. Go to https://www.canlii.org/en/
- 2. Select Jurisdiction (This guide will use Manitoba)
- 3. Select which court
- 4. When you select a court, it will direct you to the page below
- 5. Select the RSS beside Manitoba

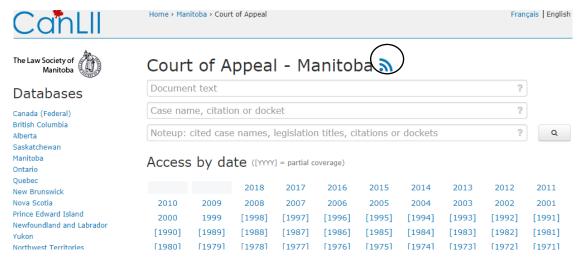

6. Select Subscribe and you've successfully added a feed to your reader!

| Get notified when www.canlii.org updates                                              | ×     |
|---------------------------------------------------------------------------------------|-------|
| This is a feed<br>Subscribe to see whenever something new appears                     |       |
| About this feed                                                                       |       |
| Title New Decisions : Court of A                                                      | ppeal |
| Link https://www.canlii.org/en/mb/mbca/rss_net                                        | w.xml |
| Latest posts                                                                          |       |
| R v CJ, 2018 MBCA 65 (CanLII)                                                         |       |
| R v Sanderson, 2018 MBCA 63 (CanLII)                                                  |       |
| R v SJB, 2018 MBCA 62 (CanLII)                                                        |       |
| R v Molnar, 2018 MBCA 61 (CanLII)                                                     |       |
| R v Culligan, 2018 MBCA 60 (CanLII)                                                   |       |
| 3746292 Manitoba Ltd et al v Intact Insurance Company et al,<br>2018 MBCA 59 (CanLII) |       |
| Lantin et al v Seven Oaks General Hospital, 2018 MBCA 57<br>(CanLII)                  |       |
| R v Desrochers, 2018 MBCA 55 (CanLII)                                                 |       |

7. Repeat above steps for other courts and jurisdictions.

When you have added all the feeds you would like to receive updates for, this is what your reader will look like.

|                                                    | ☆ 💦 : |                |             | ☆       | 33          |    |   |
|----------------------------------------------------|-------|----------------|-------------|---------|-------------|----|---|
| 🗘 Upgrade 😑 ★ 🖸                                    | +     |                |             |         |             |    |   |
| New Decisions : Court of Appeal                    |       | Updates will a | ppear up h  | nere!   | <b>&gt;</b> |    |   |
| New Decisions : Court of Queen's Bench of Manitoba |       | 0              | Ξ           | $\star$ | ٥           |    | + |
| New Decisions : Provincial Court of Manitoba       | L.    | 🛃 New Deci     | isions : Co | urt of  | Appea       | al | ] |
| New Decisions : Supreme Court of Canada            |       |                |             |         |             |    |   |
| Great LEXpectations                                |       |                |             |         |             |    |   |

The reader will update when new content has been added to the feeds you've selected. Simply click on the feed you would like to view and it will direct you from there.

Reminder: you can add feeds from your favourite news channel, blogs, websites and much more.

For example: to view new posts on our library blog Great LEXpectations

- 1. Go to lawlibrary.ca
- 2. Select "Great LEXpectations RSS Feed"
- 3. Receive updates about what is new in the library!

(or subscribe via e-mail.)

## **RSS Feeds through Outlook**

Set up an RSS feed through your outlook account.

- 1. Select File at the top right hand corner
- 2. Select Account settings

| ¢                         |                                                                                                    |
|---------------------------|----------------------------------------------------------------------------------------------------|
| Info                      | Account Informatior                                                                                                    |
| Open & Export<br>Save As  | Microsoft Exchange                                                                                                    |
| Save Attachments          | + Add Account                                                                                                    |
| Print                     | Account Settings<br>Account Settings for this account or set u<br>connections.<br>Settings *                                                                                                    |
| Office Account<br>Options | Add and remove accounts or<br>change existing connection settings.                                                                                                    |
| Exit                      | Belegate Access<br>Give others permission to receive<br>items and respond on your behalf. (Out of                                                                                                    |
|                           | Manage Mobile Notifications ify others that if y others that if y others that i |
|                           | Mailbox Cleanup<br>Manage the size of your mailbox by emp<br>Cleanup<br>Tools *                                                                                                    |

#### 3. Select RSS Feeds

| RSS Feeds<br>You can add or remove an RSS Fee        | d. You can select an RSS Feed a | nd change its settings. |               |
|------------------------------------------------------|---------------------------------|-------------------------|---------------|
| mail Data Fies RSS Feeds Share                       | Point Lists Internet Calendars  | Published Calendars     | Address Books |
| New Themos                                           | 2                               |                         |               |
| Feed Name                                            | Last                            | Updated On              |               |
|                                                      |                                 |                         |               |
| eted RSS Feed delivers new items to<br>Change Folder | the following location:         |                         |               |

#### 4. To add new feed, select new, and add the URL from the feed

https://www.canlii.org/en/mb/mbca/rss\_new.xml

| ter the location of the RSS Feed you want to add to Outlook:<br>https://www.canlii.org/en/mb/mbca/rss_new.xml<br>Example: http://www.example.com/feed/main.xml<br>Add Cancel | w RSS Feed                           | ×                          |
|----------------------------------------------------------------------------------------------------|--------------------------------------|----------------------------|
| Example: http://www.example.com/feed/main.xml                                                                                                    | nter the location of the RSS Feed yo | ou want to add to Outlook: |
|                                                                                                    | https://www.canlii.org/en/mb/m       | bca/rss_new.xml            |
| Add Cancel                                                                                                    | Example: http://www.example.com      | m/feed/main.xml            |
|                                                                                                    |                                      | Add Cancel                 |

5. From there you can change the feed name, folder, etc.

|   | Inbox                          |                  |
|---|--------------------------------|------------------|
|   | Drafts                         |                  |
|   | Sent Items                     |                  |
|   | Deleted Items                  |                  |
|   | Junk Email                     |                  |
|   | Outbex                         |                  |
| ( | RSS Feeds                      | $\left  \right $ |
| / | New Decisions : Court of Ap 20 | $^{\prime}$      |
|   | Search Folders                 |                  |
|   | Categorized Mail               |                  |
|   | Large Mail                     |                  |
|   | Unread Mail 20                 |                  |

This is what your side bar will look like, with updated folders for your feeds

If you have any further questions or need assistance with any of the information provided, do not hesitate to contact staff at the library and we'll be happy to help.

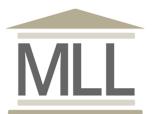

331-408 York Avenue Winnipeg, Manitoba R3C 0P9 204-945-1958 Library@lawsociety.mb.ca